# **Logiciel de programmation SST**

- **Introduction**
- **Pour démarrer**
- **Commandes ou frappes de touches simples**
- **Frappes de touches multiples/Combinaisons de frappes de touches**
- **Macros**
- **Commandes avancées**
- **Modes décalés**
- **Programmer les commutateurs PDV/Hat**
- **Programmer les axes (axes, molettes, etc…)**
- **Enregistrer le profil**
- **Activer le profil**
- **Tester le profil**
- **Imprimer le profil**
- **Caractéristiques spécifiques des produits**
	- **X36/X45**
	- **P880, P2500 et P3000**
	- **PC Dash 2/P8000**

## **Introduction**

Bienvenue dans le Saitek Smart Technology (SST), un logiciel puissant et intuitif qui vous aidera à obtenir une fonctionnalité optimale pour votre contrôleur.

La plupart des jeux actuels proposent leurs propres écrans de configuration des commandes, mais en utilisant le logiciel SST, vous pourrez :

- Augmenter le nombre de fonctions assignables via les modes décalés et les modes multiples sur votre joystick ou votre gamepad.
- Créer et enregistrer des profils de jeu pour vos jeux PC préférés, ce qui élimine le risque de retour en arrière et de re-configuration pour le jeu en question à chaque fois que vous souhaitez y jouer.
- Assigner des commandes clavier et souris qui vous permettront d'utiliser votre contrôleur Saitek pour jouer à des jeux PC qui n'offrent pas de support pour les gamepads et les joysticks.

## **Pour démarrer**

Après avoir installé le logiciel SST et connecté votre contrôleur pour la première fois, l'Editeur de Profil (Profile Editor) apparaîtra automatiquement, et vous pourrez commencer à programmer.

Après ceci, une icône va apparaître dans la barre des tâches, à côté de votre horloge, à chaque fois que vous programmerez votre contrôleur. Il s'agit du Lanceur de Profil (Profile Launcher), et cela devrait ressembler à peu près à cela :

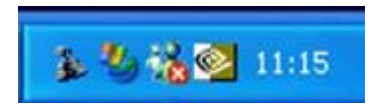

Effectuez un clic droit sur l'icône représentant le joystick, et un pop up comparable à celuici devrait apparaître :

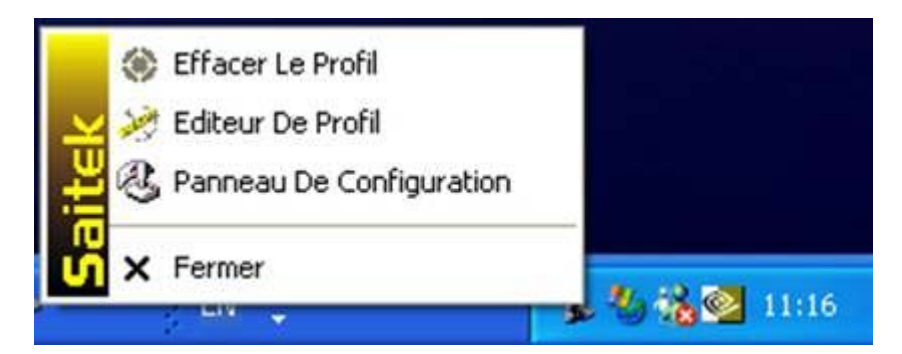

Utilisez Effacer le Profil (Clear Profile) lorsque vous voulez effacer un profil de votre contrôleur. Cliquez sur Panneau de Configuration (Control Panel) pour afficher les écrans de test et de calibrage de votre contrôleur.

L'Editeur de Profil va afficher l'écran suivant. Veuillez noter que dans cet exemple, le joystick utilisé est le Cyborg. Cependant, la procédure de programmation de votre contrôleur Saitek est la même. La seule différence est liée au fait que chaque contrôleur Saitek possède ses propres caractéristiques permettant d'être opérationnel avec des fonctions spécifiques à chaque jeu.

#### **Remarques :**

Vous pouvez également accéder à l'Editeur de Profil en double-cliquant sur le raccourci du logiciel de programmation Saitek Smart Technology situé sur votre bureau ou en cliquant sur Démarrer>Programmes>Saitek>Profiler.

Les personnes utilisant plus d'un contrôleur à la fois remarqueront qu'une icône distincte est présente pour chaque contrôleur. En plaçant le pointeur de votre souris sur l'icône, un pop up à l'écran vous indiquera à quel contrôleur est associée l'icône.

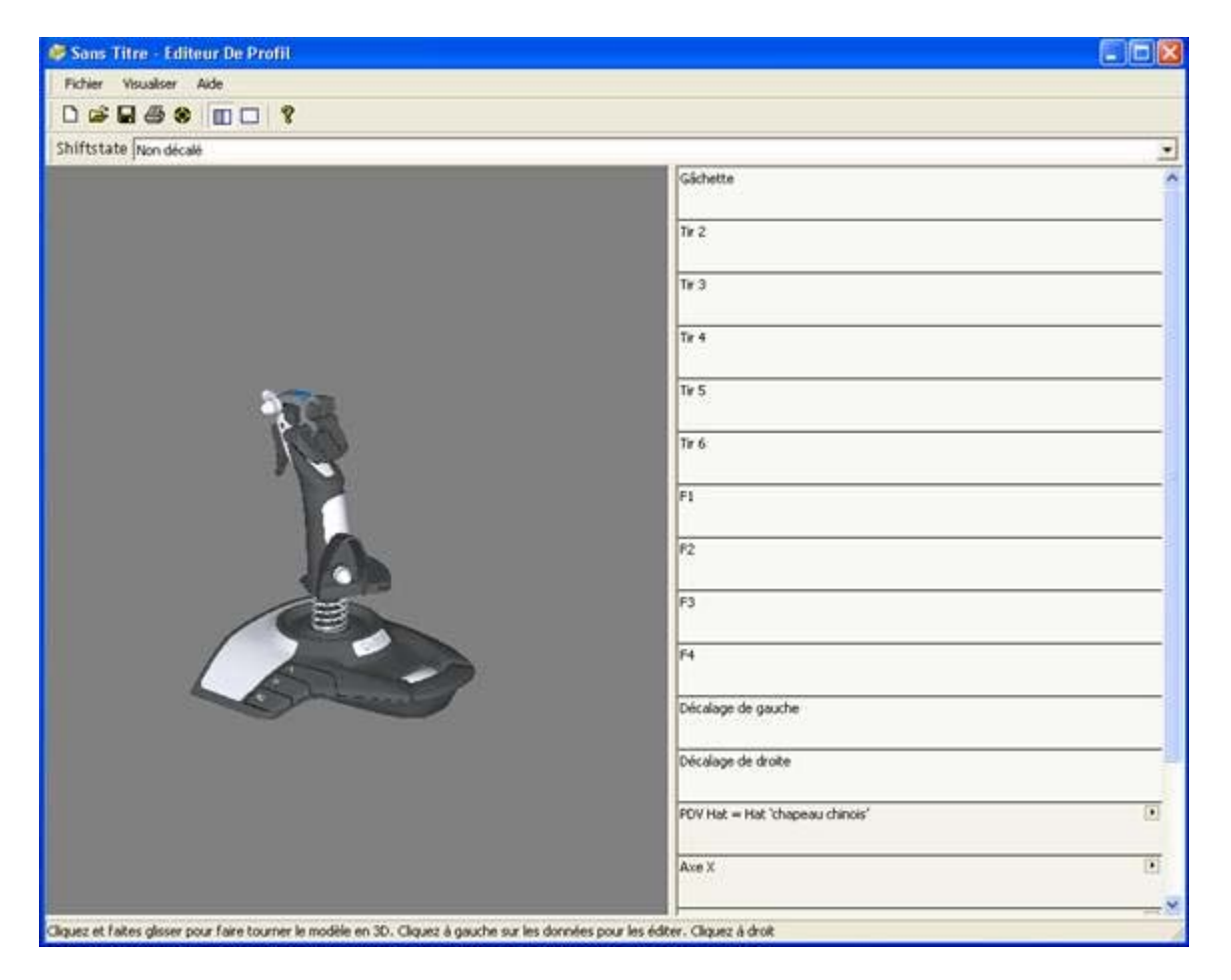

L'Editeur de Profil consiste en un modèle en 3D de votre contrôleur, avec une liste de boutons sur la droite de l'écran. Afin d'assigner des commandes de jeu au contrôleur vous devez d'abord appuyer sur l'un des boutons de votre contrôleur. Ce bouton s'illumine alors sur le modèle en 3D et la ligne correspondant au bouton dans la liste est « surlignée » par un fond légèrement plus foncé. Cela vous permet de visualiser le bouton que vous programmez. Il s'agit de la Visualisation en 3D.

Veuillez noter que vous pouvez également utiliser une autre méthode de visualisation, que nous décrirons plus loin dans ce manuel.

#### **Commandes ou frappes de touches simples**

Chaque jeu possède des commandes de jeu assignées à divers boutons ou combinaisons de boutons sur le clavier. En utilisant l'Editeur de Profil, vous pouvez permettre aux boutons de votre contrôleur d'agir comme s'ils étaient des boutons sur le clavier.

#### **Assigner une commande clavier à un bouton**

Sur la partie droite de la fenêtre dans la liste de boutons, cliquez sur l'espace juste endessous du nom du bouton que vous souhaitez programmer (le curseur de la souris changera de forme pour vous indiquer que vous pouvez cliquer).

Dans l'exemple ci-dessous, nous avons cliqué dans l'espace situé au-dessous de la gâchette.

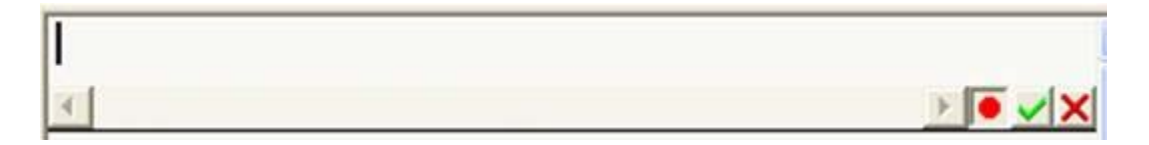

Le curseur clignote alors, indiquant que le programme attend que vous assignez une touche à cette fonction. Par exemple, imaginons que vous programmiez le contrôleur pour un jeu où vous souhaitez utiliser la gâchette pour tirer à l'aide d'une arme donnée. Dans le jeu, la touche sur le clavier qui correspond à cette fonction est la barre d'espace. Il ne reste plus qu'à appuyer sur cette touche sur le clavier pour afficher à l'écran cette assignation, comme indiqué ci-dessous.

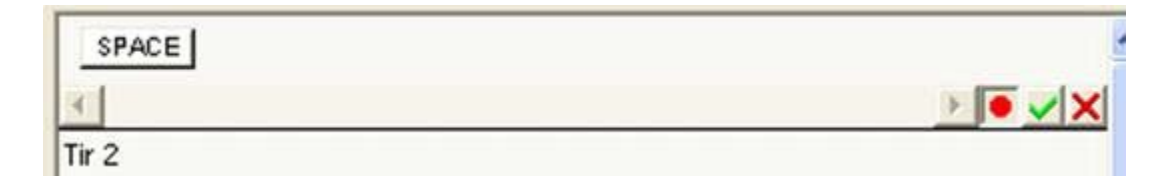

Pour valider votre choix, cliquez simplement sur l'encoche verte en bout de ligne, à droite. Si vous avez fait une erreur ou si vous souhaitez supprimer une touche que vous avez assignée, effectuez un clic droit sur la touche que vous désirez effacer et cliquez sur *Supprimer* dans le menu déroulant des options. Veuillez noter que vous pouvez également cliquer sur le bouton que vous désirez ensuite programmer (dans la visualisation en 3D ou dans la liste des boutons), et ceci permettra également d'enregistrer les frappes de touches déjà assignées.

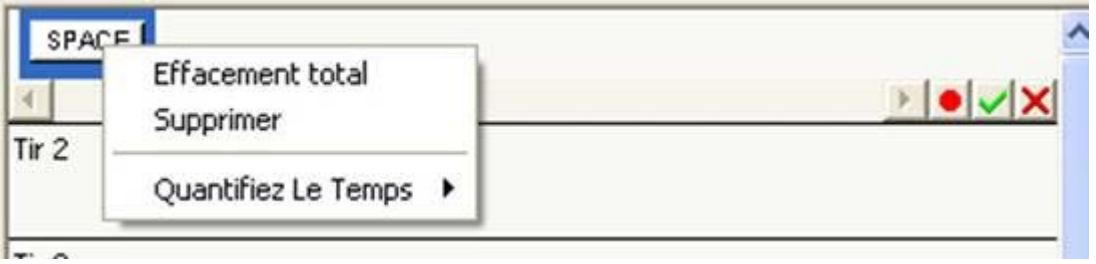

Si vous désirez supprimer toutes les frappes de touches figurant dans cette ligne, cliquez sur *Effacement total*.

Après avoir sélectionné votre frappe de touche et cliqué sur l'encoche verte, vous devriez voir s'afficher un écran comparable à celui-ci.

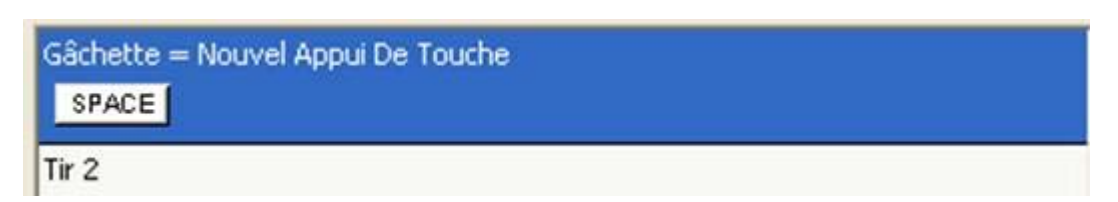

Comme vous pouvez le constater, le logiciel indique que, lorsque vous appuierez sur la *gâchette*, vous mettrez en marche la commande de la barre d'espace sur le clavier *Space*. Cette commande a été intitulée *Nouvel Appui de Touche* car c'est la première commande de touche que vous avez programmée.

Si vous le désirez, vous pouvez attribuer un nom plus descriptif à cette commande de touche, comme *Fire Weapon* par exemple (Tirer avec l'arme). Pointez simplement le curseur de la souris sur les mots Nouvel Appui de Touche et cliquez une fois sur le bouton gauche de la souris. Ces mots sont maintenant surlignés, comme indiqué dans l'exemple suivant :

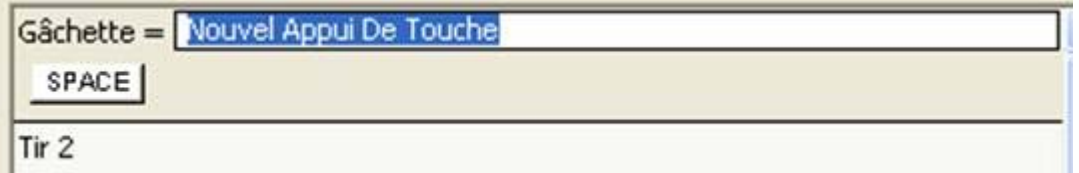

Vous pouvez maintenant taper le nom que vous voulez pour cette commande. Dans cet exemple, nous allons l'appeler *Fire Weapon* mais il est évident que vous pourrez lui attribuer n'importe quel nom qui soit approprié à la commande que vous créez. Après avoir entré le nouveau nom, appuyez sur la touche *Entrée/Retour* et la commande choisie s'affichera à l'écran, comme indiqué ci-dessous.

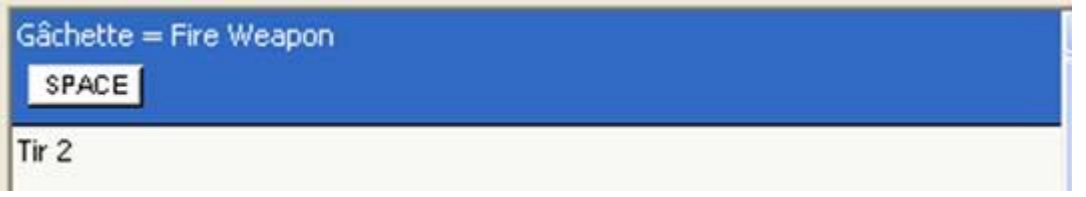

Félicitations, vous venez de créer la première commande de votre contrôleur !

# **Frappes de touches multiples/Combinaisons de frappes de touches**

Lorsque vous programmez des commandes, vous n'êtes pas limité(e) à des commandes de touches simples. Vous pouvez assigner autant de touches que vous le désirez ou une combinaison de touches, comme Ctrl+F par exemple. Pour entrer une combinaison de touches, le procédé est le même que pour les touches simples : appuyez simplement sur les touches que vous désirez programmer pour cette commande. Dans l'exemple cidessous, nous avons entré les touches Ctrl+F.

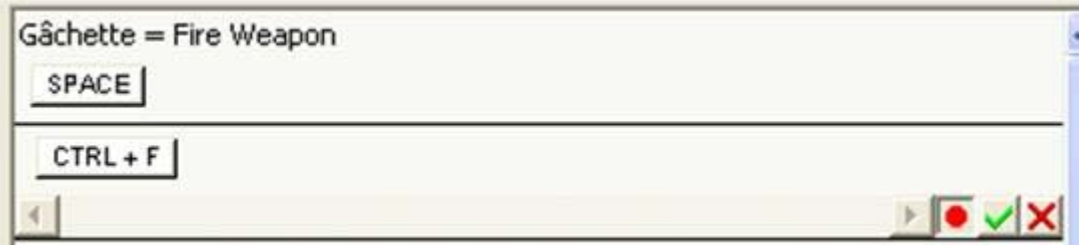

Vous pouvez voir que c'est une combinaison de touches car les deux lettres sont sur la même « touche » et un signe « + » les sépare. Les commandes multiples de touches simples apparaissent comme dans la ligne pour Fire B (Tirer avec l'arme B) figurant cidessous.

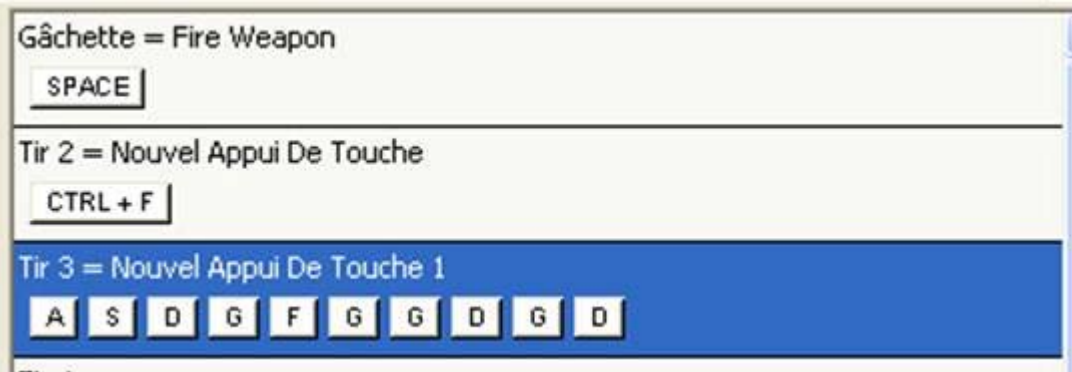

## **Macros**

Après avoir abordé les principaux types de frappes de touches, nous pouvons maintenant vous parler d'un autre type de commande : la macro. Une macro est une séquence de frappes de touches pouvant être exécutée à partir d'une seule touche. Votre première réaction sera peut-être de penser que cela revient exactement au même que les frappes de touches multiples, comme on les avait assignées au bouton Fire B dans l'exemple cidessus, mais ce n'est pas le cas.

Pour que les frappes de touches multiples citées dans l'exemple précédent soient effectives, vous aurez à maintenir enfoncée la touche assignée jusqu'à ce que toutes les commandes aient été réalisées. Si la séquence donnée ci-dessus avaient été programmée comme une macro, vous n'auriez eu qu'à appuyer une fois sur la touche assignée et les frappes de touches auraient ensuite été entrées l'une après l'autre automatiquement.

Vous avez besoin de ces deux types de commandes, car une macro ne peut pas être interrompue, sauf si vous appuyez sur une autre commande sur votre joystick. Par contre, une séquence de frappes de touches simples, comme celle figurant dans l'exemple cidessus, peut être interrompue à tout moment en relâchant la touche correspondante. En fonction du jeu auquel vous jouez et de la situation dans laquelle vous vous trouvez, cette différence peut s'avérer très importante.

La création d'une macro est comparable à la création d'une séquence de frappes de touches. Pour cela, il est nécessaire d'utiliser le clic droit de la souris. Dans l'exemple donné ci-dessous, nous avons pointé le curseur de la souris sur la ligne indiquant *Fire C* (Tirer avec l'arme C) et cliqué avec le bouton droit de la souris (clic droit).

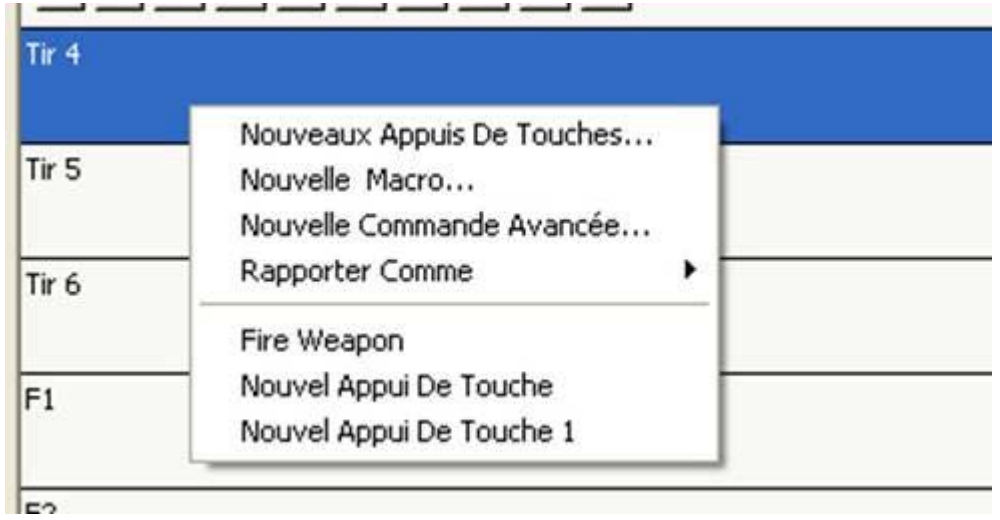

Avant de continuer, examinons un instant le menu déroulant. Comme vous pouvez le voir, plusieurs choix s'offrent à vous. En cliquant à gauche sur le premier de ces choix, à savoir Nouveaux Appuis de Touches (New Key Presses), vous pourrez entrer des frappes de touche pour une nouvelle commande, comme nous l'avons déjà fait dans les exemples cidessus.

*Nouvelle Macro* (New Macro) est l'option qui va nous être bientôt utile.

*Nouvelle Commande Avancée* (New Advanced Command) nous permet d'accéder à des caractéristiques intéressantes sur les fonctions à répétition (entre autres). Nous y reviendrons un peu plus tard.

Lorsque vous déplacez le curseur de la souris sur *Rapporter Comme* (Report As), une liste des différentes touches de commande s'affiche, vous permettant, si vous le désirez, de faire prétendre à une touche qu'elle est une autre touche sur le contrôleur.

En dessous de ces quatre options s'affichent les commandes que nous avons créées précédemment. Les nouveaux appuis de touches (*New Keypress 1* et *New Keypress 2*) ont toujours le même nom car nous ne les avons pas renommées mais, comme vous pouvez le voir, l'option *Fire Weapon* est également présente. Si nous voulons que la touche Fire C, comme dans l'exemple ci-dessous, soit également utilisée dans notre jeu hypothétique pour tirer avec l'arme, nous n'aurions qu'à cliquer sur Fire Weapon pour assigner la même commande à Fire C.

Cependant, pour l'instant, cliquez à gauche sur *Nouvelle Macro* pour faire apparaître une petite fenêtre, semblable à celle figurant ci-dessous.

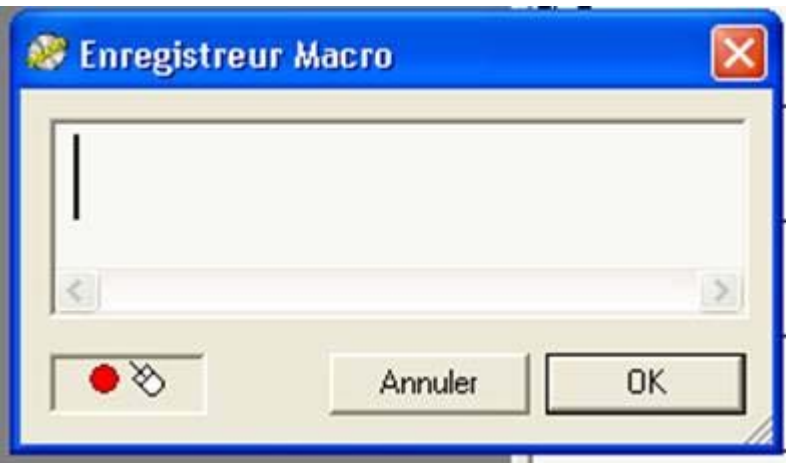

Vous n'avez plus qu'à entrer votre séquence de frappes de touches, comme vous le feriez en cours de partie si vous aviez à utiliser le clavier. Alors que vous appuyez sur les touches concernées, vous remarquerez qu'un chiffre apparaît sous chaque touche dans la fenêtre Enregistreur Macro (Macro Recorder). Ce chiffre correspond à la durée, en secondes, entre les frappes de touches dans la séquence de macro. La première touche indique bien évidemment 0.00. Dans l'exemple donné ci-dessous, vous remarquerez que 2,80 secondes se sont écoulées entre la frappe de la touche P et la frappe de la touche S.

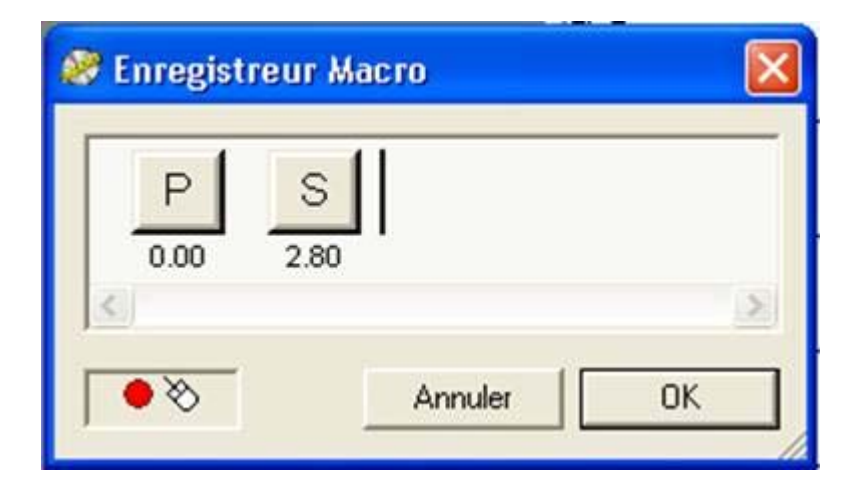

Cliquez (clic gauche) sur *OK* lorsque vous avez terminé de programmer votre séquence de macro. Comme avec les frappes de touches, vous remarquerez que l'ensemble de la séquence est affichée dans la barre du bouton pour qui cette macro vient d'être assignée. Vous pouvez également changer le nom de cette nouvelle macro, comme nous l'avons fait pour la commande Fire Weapon un peu plus tôt.

#### **Commandes avancées**

En retournant au menu déroulant qui apparaît lorsque vous effectuez un clic droit sur la ligne d'une touche, cliquez sur l'option Nouvelle Commande Avancée. La fenêtre suivante s'affichera alors.

![](_page_8_Picture_43.jpeg)

Comme vous pouvez le constater, cette fenêtre est similaire à celle de l'Editeur Macro (Macro Editor). Chaque fenêtre représente un état de la touche pour laquelle vous allez assigner une commande avancée. Toutes les frappes de touches figurant dans la colonne Appuyer (Press) seront effectuées lorsque vous appuierez sur la touche pour laquelle cette commande a été assignée. Si vous avez sélectionné des frappes de touche multiples, vous devrez maintenir la touche enfoncée jusqu'à ce que toutes les commandes aient été effectuées. Ceci correspond exactement au fonctionnement des frappes de touche normales (c'est à dire que cela ne fonctionne pas comme une macro).

Toutes les frappes de touche dans la colonne Répéter (Repeat) seront effectuées tant que vous maintenez enfoncée la touche assignée à cette fonction. Là encore, celles-ci fonctionnent comme des frappes de touches multiples normales.

Toutes les commandes de la colonne Relâcher (Release) seront effectuées dès que vous relâcherez la touche pour laquelle la fonction Commande avancée a été assignée. Cependant, la différence avec la colonne Répéter réside dans le fait que des frappes de touches multiples fonctionneront comme une macro.

Vous remarquerez que, à la différence des autres fenêtres d'entrées de frappes de touches, chaque touche donne, lorsque l'on appuie dessus deux états de la touche dans la fenêtre d'entrée de commande, comme indiqué ci-dessous.

![](_page_9_Picture_76.jpeg)

Ceci est dû au fait que lorsque vous appuyez sur une touche d'un clavier, cette touche transmet en réalité deux signaux : le premier lorsque vous enfoncez cette touche, le deuxième lorsque vous la relâchez. Dans l'exemple donné ci-dessus, les touches T et H ont été enfoncées pendant un dixième de seconde (0,1 seconde). Comme avec

l'enregistreur de macro, les chiffres figurant en dessous des frappes de touches représentent le temps mis, en secondes, depuis la première frappe de touche dans la séquence. Avec l'Editeur évolué (Advanced Editor), vous pouvez cependant ajuster cette durée. Pointez simplement le curseur de votre souris sur la durée à ajuster et vous remarquerez que le curseur devient une horloge avec deux flèches de chaque côté. Cliquez sur le bouton gauche de la souris, maintenez-le enfoncé et faites glisser vers la droite pour augmenter la durée ou vers la gauche pour la diminuer. Une fois satisfait(e) de la durée, relâchez le bouton et la nouvelle durée sera enregistrée.

Ainsi, grâce à l'Editeur évolué, vous pouvez, par exemple, régler une commande qui lance un missile lorsque vous appuyez sur une touche, qui passe au point de vue de la caméra du missile, puis 4,5 secondes plus tard, passe à la caméra de l'ennemi. Lorsque vous relâchez la touche, la caméra revient au point de vue du cockpit.

Il ne s'agit bien sûr que d'un exemple, mais cela peut vous donner une idée des possibilités offertes par l'Editeur évolué.

## **Modes décalés**

A l'exception du Cyborg 3D Force Stick, tous les contrôleurs supportés par ce nouveau logiciel sont équipés de modes décalés. Cette fonction vous permet de doubler le nombre de commandes que vous pouvez assigner à chaque touche ou bouton. Son fonctionnement est similaire à la façon dont vous affichez un point (".") au lieu d'un point virgule (";") lorsque vous maintenez la touche majuscule enfoncée en même temps que la touche correspondante sur le clavier. De la même façon, vous pouvez assigner une deuxième commande à chacune des touches de votre contrôleur.

Le stick Cyborg est équipé de deux boutons d'action/boutons de décalage (Shift buttons) situés à la base du stick, avec un symbole représentant une double flèche pour chacun d'entre eux. Sur le X36 et le X45, la touche de mode décalé est la touche Petit doigt (Pinkie Switch) sur laquelle votre petit doigt est posé lorsque vous tenez le joystick. Le procédé pour activer un bouton en bouton de décalage est le même. En utilisant à nouveau la fonction de clic droit, pointez sur la ligne indiquant le bouton de décalage et effectuez un clic droit.

![](_page_10_Picture_107.jpeg)

Vous verrez s'afficher au sommet une option qui n'est pas présente pour les autres touches. Il s'agit de l'option *Bouton d'action/Bouton de Décalage* (Shift Button). Si vous cliquez sur cette option, vous remarquerez que le logiciel de programmation indique que le bouton de décalage est maintenant activé en tant que bouton de décalage.

Décalage de gauche < Décalage de droite İ.

A partir de là, vous avez le choix entre deux méthodes pour assigner des commandes à vos boutons de décalage. En haut de la fenêtre de l'Editeur de profil, vous remarquerez une barre blanche correspondant au mode décalé (*Shiftstate*). Dans cette barre, vous devriez voir le mot *Unshifted* (non décalé). Si vous cliquez sur cette barre, vous verrez que deux autres options sont disponibles : *Décalage de gauche* (Left Shift) et *Décalage de droite* (Right Shift). Cliquez sur *Décalage de gauche* pour afficher une liste de commandes à attribuer aux touches activées lorsque la touche de décalage gauche est enfoncée.

![](_page_12_Picture_39.jpeg)

Vous pouvez remarquer que les commandes que nous avons créées en mode non décalé réapparaissent dans ce mode, comme l'indique la petite flèche en bas à gauche de chaque commande. Vous pouvez maintenant assigner aux différentes touches les commandes que vous désirez, comme vous l'avez fait précédemment. Vous remarquerez que lorsque vous entrez une nouvelle frappe de touche, la petite flèche disparaît, indiquant ainsi que cette commande ne sera effectuée qu'en mode décalé et ne sera pas utilisée en mode non décalé. Dans la capture d'écran ci-dessous, vous remarquerez que nous avons assigné la frappe de la touche B à la gâchette (Trigger) et que la flèche a disparu. Désormais, lorsque vous appuierez en cours de partie sur la touche de décalage du stick, la gâchette aura la fonction de la touche B au lieu de la fonction de la touche barre d'espace, comme nous l'avions assignée auparavant en mode non décalé.

![](_page_13_Picture_28.jpeg)

Vous pouvez également assigner pour chaque touche une troisième série de commandes si vous activez la touche de décalage droit en tant que touche de décalage.

La deuxième façon d'entrer des commandes dans un mode décalé consiste à passer de la visualisation de l'Editeur de Profil à la visualisation des données ou *Data View*. Le mode par défaut du modèle en 3D à gauche de votre contrôleur s'appelle le mode en 3D. Pour passer d'un mode à l'autre, il vous suffit d'appuyer sur la touche Data View en haut de l'écran de l'Editeur de Profil comme indiqué dans la capture d'écran ci-dessous.

![](_page_14_Picture_31.jpeg)

Cet écran vous permet de vérifier quelles commandes ont été assignées à quelles touches et pour quels modes. A partir de cet écran, vous pouvez également entrer des frappes de touches, des macros, etc… comme vous l'avez fait pour la visualisation en 3D.

I

Les personnes utilisant le X36 ou le X45 noteront que, même si ces contrôleurs n'ont qu'un seul bouton de décalage, ils permettent également d'obtenir 3 modes différents à l'aide du commutateur de mode situé sur la manette des gaz. Ces contrôleurs sont programmés exactement de la même façon que le Cyborg. En fait, il est préférable d'utiliser le Data View pour programmer ces deux contrôleurs car, comme vous pouvez le voir, il est plus facile de voir quelles commandes ont été assignées à quelles touches.

![](_page_15_Picture_68.jpeg)

## **Programmez les commutateurs Hat/PDV (Point De Vue)**

Tous les contrôleurs supportés par le SST ont un commutateur Hat ou PDV. Sur les joysticks et les pads, un commutateur PDV est généralement utilisé comme un périphérique permettant de visualiser les différentes vues depuis un cockpit dans un simulateur de vol. Mais vous pouvez lui assigner les fonctions que vous souhaitez. Sur le GM2 et le GM3, il joue un rôle très important, dans la mesure où il s'agit du commutateur pour lequel les commandes de mouvement sont assignées, pour des jeux First Person Shooter, tels que Medal of Honor.

Si vous le laissez non programmé, le commutateur PDV agira soit comme un PDV par défaut, ou, dans le cas du X36/X45, comme une installation comportant 4 boutons, dépendant de la direction vers laquelle il est poussé. Vous pouvez modifier ceci facilement, et afin de commencer à programmer le PDV, effectuez simplement un clic droit sur la petite icône représentant une flèche dans l'Editeur de Profil, et vous obtiendrez le menu déroulant que vous pouvez voir ci-après.

![](_page_15_Picture_69.jpeg)

Vous pouvez voir que vous avez trois fonctions possibles pour le commutateur PDV, l'option par défaut pour laquelle PDV est actuellement sélectionné. Les deux autres options permettent de l'installer pour le faire fonctionner comme des boutons, ou pour émuler la souris. Vous pouvez également programmer le PDV afin qu'il opère en mode 8 voies ou en mode 4 voies. Pour le mode souris et PDV, il est recommandé de le laisser fonctionner en mode 8 voies, mais en mode boutons, il est recommandé de le paramétrer en mode 4 voies, tout simplement parce qu'il peut être très difficile de sélectionner uniquement les positions diagonales au beau milieu d'un jeu. (La seule exception à ceci est au cas où vous configurez le Hat afin de faire évoluer quelque chose dans 8 directions, comme vous le feriez avec le GM2 ou le GM3, pour un jeu de type First Person Shooter).

L'installer comme une souris vous donnera simplement une barre de réglage de la sensibilité, comme vous pouvez le voir en dessous.

![](_page_16_Figure_2.jpeg)

Et le fait d'ajuster ceci vous permettra simplement de changer la vitesse du curseur de la souris lorsque vous dirigez le PDV dans la direction appropriée : lent vers la gauche, rapide vers la droite.

Cependant, cliquer sur l'option Boutons permet d'ajouter des options à configurer, soit une pour chaque position du Hat switch.

![](_page_17_Picture_53.jpeg)

Il s'agit ensuite simplement de programmer chaque position du Hat avec la frappe de touche, la macro ou la commande avancée que vous souhaitez assigner, de la même façon que vous programmez les boutons. Veuillez noter que la position centrale du Hat du PDV ne devrait en général pas être programmée, car sinon, le PDV continuera à émettre en continu des commandes que vous lui avez assignées même lorsqu'il est au repos dans sa position centrale.

Lors de la programmation du Hat, un léger problème peut survenir : vous pouvez rencontrer quelques difficultés avec des « touches délicates ». Par exemple, lorsqu'une fonction programmée sur une position du Hat ne lâche pas prise lorsque vous relâchez le Hat, alors que l'ordinateur pense que la frappe de touche est toujours en cours. En principe, ceci peut être résolu en utilisant les astuces expliquées dans la section suivante, qui explique également comment configurer le PDV sur le GM2 ou le GM3 pour effectuer un mouvement.

#### **Astuces de programmation du Hat**

L'une des choses que vous pouvez faire afin de vous assurer que le Hat laisse fonctionner une commande assignée à l'une des directions consiste à programmer la position centrale

du Hat avec une commande de relâche pour n'importe laquelle des frappes de touches assignées à n'importe laquelle des positions. Ceci paraît compliqué, mais c'est en fait assez simple. Nous allons prendre comme exemple la programmation du Hat switch du GM2/GM3 pour le mouvement dans le cadre d'un jeu First Person Shooter.

Dans ce type de jeux, le mouvement est généralement contrôlé par quatre touches sur le clavier, à savoir les touches W, A, S et D (respectivement en avant, à gauche, en arrière et à droite). Si vous assignez de simples frappes de touches aux directions appropriées, il se peut que lorsque vous basculez d'un mouvement arrière vers un mouvement avant, le logiciel peut « oublier » de relâcher la commande permettant d'aller vers l'avant, vous laissant aller vers l'avant de façon continue. Afin de mettre un terme à ceci, vous pouvez assigner un « relâchement de frappe de touche » à la position intermédiaire du PDV, en utilisant une commande avancée. Ensuite, assurez-vous qu'il existe un relâchement de frappe de touche » pour chacune des touches qui sont utilisées par n'importe laquelle des positions du Hat. Ensuite, lorsque vous reviendrez de n'importe quelle position du Hat, cela relâche cette frappe de touche.

Afin d'effectuer ceci, effectuez un clic droit sur l'option de la position intermédiaire du PDV, et cliquez sur *Nouvelle Commande Avancée*. Entrez maintenant dans la rangée toutes les touches qui se trouvent dans les autres positions du Hat switch, et vous devriez aboutir à quelque chose comme ce qui suit :

![](_page_18_Picture_83.jpeg)

Cliquez maintenant simplement sur chacune des touches concernées dans la rangée *Appuyer* (dans l'exemple ci-dessus, il s'agit des W avec la mention 0.05 en-dessous, des S avec la mention 0.20 en-dessous, etc…), puis effectuez un clic droit sur ces touches, puis cliquez sur *Supprimer* (Delete) dans la liste d'options figurant dans le menu déroulant.

Supprimez également toutes les pressions de touches de la rangée Relâcher de cette fenêtre, et vous devriez obtenir quelque chose de similaire à ce qui vous est présenté ciaprès:

![](_page_19_Picture_43.jpeg)

Avant de cliquer sur *OK* afin de terminer, assurez-vous que vous effectuez un clic droit sur les touches de la rangée Appuyer, pointez sur *Quantifiez le Temps* (Quantize Time), puis sélectionnez 0.00. Ceci a pour effet, lorsque vous relâchez le PDV et qu'il retourne dans sa position centrale, d'émettre une commande de relâche pour ces touches afin de s'assurer que ce programme considère que ces touches ont été relâchées.

Afin de terminer ceci, vous devez programmer chaque direction du Hat avec les commandes de frappe appropriées pour telle direction, de même que les commandes de relâche pour les autres positions du PDV. Ceci devrait ressembler à ce qui suit pour la commande avant sur le Hat du GM2.

![](_page_20_Picture_8.jpeg)

Ceci devrait finalement ressembler à ce qui suit (nous voyons ci-après à quoi le Hat d'un GM2 ressemble lorsqu'il est configuré pour un jeu de type First Person Shooter) :

![](_page_21_Picture_60.jpeg)

## **Programmer les axes (rotations, molettes, etc…)**

Les dernières choses pouvant être programmées sur votre contrôleur sont les axes. En gros, les axes sont constitués de tout ce qui possède une gamme de mouvements sur votre contrôleur, qu'il s'agisse du joystick, de la manette des gaz, du palonnier, de la molette (GM2/GM3), ou d'une rotation (X36/X45).

Vous pouvez programmer les axes de votre contrôleur à l'aide des commandes du clavier. En général, les axes principaux d'un joystick devraient ne fonctionner que comme un axe, tout simplement parce que la plupart des jeux les détectent par défaut de toute façon. Cependant, certains jeux ne supportent pas du tout les joysticks (vous pourriez alors configurer le joystick afin qu'il se comporte comme faisant partie intégrante du clavier), et ceci vous permettrait de faire fonctionner le stick dans le jeu, car autrement, cela ne marcherait pas. Les propriétaires de GM2/GM3 et de X36/X45 utiliseront principalement la programmation des axes pour les molettes et les rotations.

Afin de commencer à programmer un axe, nous devons tout d'abord l'installer en mode «bandes». Il faut effectuer un clic droit sur l'axe approprié (ou cliquer à gauche sur la petite flèche située à droite de la liste des axes) dans l'Editeur de Profil, puis choisir Bandes dans la liste du menu déroulant. Vous devriez voir apparaître quelque chose comme ceci.

![](_page_22_Picture_51.jpeg)

Le curseur de votre souris va se modifier, et va ressembler à une ligne horizontale avec une flèche verticale à deux têtes qui la croise. Ne cliquez sur rien pour le moment !

La ligne rouge dans la fenêtre représente la position actuelle de l'axe que vous êtes en train de programmer. Dans ce cas, il s'agit de la rotation 1 du X45, et si vous déplacez cet axe sur le contrôleur réel, cela va modifier la position de la ligne rouge.

Nous allons maintenant séparer l'axe en deux bandes, afin d'assigner des commandes clavier à ces parties.

Dans l'exemple ci-dessus, nous allons juste créer une petite programmation qui, lorsque nous déplacerons la rotation dans une direction, nous donnera une pression de touche « A », et lorsque nous la déplacerons dans l'autre direction, nous donnera une pression de touche « B ». Nous devons tout d'abord créer nos deux bandes à l'aide de la souris. Cette ligne horizontale avec une flèche qui la parcourt nous indique qu'à l'endroit où nous cliquerons ensuite dans cette partie, ceci créera un point de séparation.

Vous pouvez voir sur le visuel ci-dessous que nous avons créé un point de rupture situé sur l'échelle des axes, à environ 70%.

![](_page_23_Figure_0.jpeg)

Nous aurions également pu faire ceci en faisant se déplacer l'axe jusqu'à ce point (afin que la ligne rouge se trouve sur ce point), puis en cliquant sur l'icône à gauche juste endessous, où il est indiqué *Axe 1 = Bandes* (Rotary 1 = Bands). Nous devrions désormais également créer une seconde division puis cliquer sur l'icône située au milieu, qui espace les deux surfaces de façon égale.

Nous pouvons ensuite cliquer sur l'encoche verte afin d'installer ces séparations. Ceci nous donne quelque chose comme ce qui suit.

![](_page_24_Picture_25.jpeg)

Veuillez noter que vous ne pouvez pas commencer à entrer des frappes de touches dans cette bande tant que vous n'avez pas sauvegardé vos bandes programmées en cliquant sur l'encoche verte. Vous pouvez ensuite programmer les frappes de touche, les macros ou les commandes avancées de chacune des parties comme pour n'importe quelle touche sur le contrôleur.

En suivant nos exemples A et B ci-dessus, nous devrions obtenir le résultat suivant.

![](_page_25_Picture_72.jpeg)

Vous pouvez vous demander pourquoi nous n'avons pas juste créé une séparation, de manière à ce que cette partie soit séparée en deux, puis assigné les frappes de touches à chacune des deux parties ? Tout simplement parce que vous avez besoin d'une position où l'axe est « au repos », et ne génère pas de commande clavier. Vous remarquerez qu'aucune commande n'est assignée à la position intermédiaire de la partie concernée dans l'exemple ci-dessus. Peu importe le contrôleur que vous possédez ou l'axe que vous programmez, vous devez toujours avoir une bande au-dessus du milieu du mouvement de l'axe, avec aucune commande assignée. Vous pouvez créer autant de séparations que vous le souhaitez, mais si vous en créez trop, cela peut devenir compliqué.

## **Emulation de souris**

Vous pouvez également programmer un axe afin d'émuler les mouvements du curseur de la souris, si vous le souhaitez. Pour ce faire, vous devez tout simplement effectuer un clic droit sur l'axe dont vous souhaitez qu'il devienne un mouvement de souris, et vous accéderez au menu suivant :

![](_page_25_Picture_4.jpeg)

Accélérateur

En cliquant sur l'option Axe X de la souris (Mouse X Axis), vous permettez à cet axe de contrôler le mouvement droite/gauche de la souris, et en cliquant sur l'option Axe Y de la souris (Mouse Y Axis), vous permettez à cet axe de contrôler le mouvement haut/bas de la souris. Une fois sélectionné, vous verrez une barre de déplacement qui contrôle la sensibilité des mouvements de la souris. L'installation la plus à gauche est la plus lente, et

celle la plus à droite est la plus rapide.

# **Enregistrer le profil**

Après avoir assigné toutes les commandes, vous devez enregistrer le profil de façon à pouvoir y accéder ultérieurement. Pour cela, cliquez simplement à gauche sur Fichier (File) en haut de l'Editeur de Profil, puis cliquez sur Enregistrer (Save).

![](_page_26_Picture_3.jpeg)

De la même façon que lorsque vous enregistrez un document sur votre ordinateur, l'Editeur de Profil vous demande l'emplacement où vous désirez enregistrer ce profil et quel nom vous désirez lui attribuer. Ne modifiez pas l'emplacement du profil : il doit être sauvegardé dans le répertoire qui se trouve déjà dans la fenêtre d'enregistrement. Le nom du profil devrait, dans l'idéal, être le même que celui du jeu pour lequel vous avez créé ce profil. Après cela, cliquez sur Enregistrer pour sauvegarder le profil.

# **Activer le profil**

Rien n'est plus simple que d'activer le profil. Effectuez un clic droit sur la petite icône représentant un joystick à côté de votre horloge et vous remarquerez que le profil que vous avez enregistré se situe au sommet du menu à affichage rapide. Dans l'exemple cidessous, vous pouvez remarquer que nous avons appelé notre profil Sans titre (Test).

![](_page_26_Picture_7.jpeg)

Si vous cliquez ensuite sur votre profil, vous remarquerez que la petite icône représentant un joystick est maintenant sur un carré vert, indiquant qu'un profil a été chargé dans votre

#### contrôleur.

![](_page_27_Picture_1.jpeg)

Si vous ne voulez plus utiliser le profil activé pour votre contrôleur, effectuez un clic droit sur l'icône représentant le joystick puis cliquez sur Effacer le Profil (Clear Profile). Le cercle vert disparaît, indiquant que le contrôleur n'utilise plus cet ensemble de commandes.

## **Tester le profil**

Après avoir activé le profil, vous pouvez bien évidemment le tester. Pour le tester sous Windows, un bon moyen consiste à ouvrir WordPad. Lorsque vous appuyez sur une touche de votre contrôleur, la frappe de touche qui lui est assignée apparaît alors dans WordPad. Veuillez noter cependant que ceci ne fonctionne qu'avec des touches de base, comme celles que l'on utilise généralement avec un traitement de texte, à savoir les lettres, les nombres et les signes de ponctuation. Les touches de fonction (F1, F2, etc...), les touches majuscule, Alt et Ctrl n'afficheront rien. Dans une prochaine version de ce logiciel de programmation, nous allons inclure un logiciel permettant de tester les profils pour que vous puissiez tester toutes les frappes de touches que vous entrez dans vos profils.

#### **Imprimer le profil**

Une fois que tout est programmé dans votre manette, il se peut que vous ne vous souveniez plus des commandes que vous avez assignées aux touches, en particulier si vous utilisez les modes décalés. C'est pourquoi nous avons inclus dans ce logiciel une fonction pour imprimer, qui produit deux pages montrant les boutons/hats/axes du contrôleur, ainsi que les commandes assignées. Ceci ne vous sera utile que si vous avez nommé vos commandes comme décrit dans la section de ce manuel dédiée aux frappes de touche simples.

Afin d'imprimer votre profil, entrez simplement dans l'Editeur de Profil, cliquez sur *Fichier* en haut de la fenêtre de l'éditeur, puis sur *Imprimer*.

## **Spécificités produits**

#### **X36/X45**

Les contrôleurs de vol X36 et X45 possèdent plusieurs caractéristiques uniques néanmoins programmables, utilisant les mêmes principes que les fonctions du Cyborg. Le changement de mode vous permet simplement de programmer toutes les autres fonctions du contrôleur de façon à ce qu'elles puissent effectuer une commande différente, selon le mode choisi. Ceci est aisément programmable, en utilisant le Data View de l'Editeur de Profil, ainsi que nous l'avons décrit plus tôt dans ce manuel. Une fois dans le Data View vous verrez que chaque bouton/PDV/axe a une touche d'entrée pour le Mode 1, Mode 1 + Pinkie, Mode 2, Mode 2 + Pinkie, Mode 3 et Mode 3 + Pinkie.

Le bouton du petit doigt est le bouton de décalage du X36/X45, et il doit être programmé pour fonctionner comme un bouton de décalage avant que ces commandes « + Pinkie » soient utilisables. Les rotatifs consistent en un axe et sont programmables de la façon décrite dans la section de programmation des axes de ce manuel. Le commutateur auxiliaire consiste en une série de trois boutons dans une rangée, programmables exactement comme n'importe quel autre bouton du contrôleur. Deux notifications permettent de se rappeler, le moment venu, d'assigner des commandes aux positions du commutateur auxiliaire. Tout d'abord, n'importe quelle commande assignée à une position auxiliaire sera maintenue en continu, tant que le commutateur auxiliaire restera dans cette position. Ceci deviendra plus compliqué si cette commande implique les touches Ctrl, Alt ou Shift du clavier. Si une position auxiliaire émet une commande en continu avec la touche Ctrl, cela modifiera les commandes des touches du contrôleur, créant ainsi toutes sortes de commandes non souhaitées. La meilleure chose à faire consiste à laisser la position intermédiaire du commutateur libre de toute commande, puis d'assigner des commandes aux autres positions. Lorsque vous ferez bouger le commutateur afin de mettre en œuvre ces commandes, assurez-vous toujours que vous remettez l'interrupteur en position intermédiaire, de telle sorte que le commutateur auxiliaire soit en mode « repos ».

#### **P880, P2500 et P3000**

Les nouveaux gamepads disposent de plusieurs caractéristiques qui sont particulièrement importantes pour les utilisateurs de consoles (PlayStation 2, Xbox et GameCube), et qui utilisent ces gamepads afin de jouer à des jeux de type First Person Shooter tels que « Medal of Honor », « 007 Nightfire » et « Unreal Tournament 2003 ». Sur les consoles, les joysticks et les gamepads sont utilisés pour le mouvement et la vision globale. Cependant, la plupart des jeux sur PC de ce type n'incluent aucun support pour les contrôleurs de jeu, et s'ils en incluent, ces derniers sont assez basiques. Grâce au logiciel SST, vous pourrez installer les joysticks grâce à des commandes clavier et souris équivalentes pour ces jeux, afin de les faire fonctionner comme sur des consoles. Ceci est expliqué au sein de la section « Programmation des Axes » du manuel, mais vous pouvez également trouver des profils pour votre gamepad pour ces jeux dans la section de téléchargement de profils de notre site web. Ces jeux utilisent en principe les mêmes touches pour effectuer un mouvement (W, S, A et D), donc, même s'il n'existe pas un profil pour votre jeu spécifique, vous pouvez en télécharger un autre et l'adapter pour l'utiliser avec votre jeu, grâce à l'Editeur de Profil.

Les gamepads possèdent un bouton qui leur est unique : il s'agit du bouton rouge « Smart », situé à côté du bouton numéro 2. Ce bouton peut avoir trois fonctions. La première consiste pour ce bouton à être programmé comme un bouton normal. La seconde consiste à le transformer en bouton « Shift », comme sur le Cyborg, ce qui permet ensuite d'assigner une seconde commande aux autres boutons dans le cadre d'un mode inversé. Et la troisième consiste à le configurer en tant que bouton « Smart ».

S'il est configuré comme un bouton Smart, vous pouvez programmer en séquences touches les autres boutons sur le pad, sans avoir à utiliser l'Editeur de Profil. La procédure est très simple. Ouvrez l'Editeur de Profil et effectuez un clic droit sur l'option « Smart Button » dans la liste des boutons. Choisissez « Smart Button » dans la liste d'options du menu déroulant, puis sauvegardez le profil (appelez-le comme vous le souhaitez) et chargez-le dans le pad.

Afin de programmer une touche (ou un ensemble de touches), appuyez simplement sur le bouton Smart sur votre gamepad, appuyez sur le bouton sur lequel vous souhaitez assigner les touches, puis appuyez sur la(les) touche(s) sur le clavier. Afin de sauvegarder ceci, appuyez à nouveau sur le bouton Smart sur le gamepad. Ces touches devraient maintenant se manifester lorsque vous appuierez sur le bouton programmé. Ceci peut être programmé dans le jeu, ou dans Windows.

#### **PC Dash 2/P8000**

Le PC Dash 2/P8000 ne possède pas de caractéristiques spécifiques. Il dispose d'un bouton « Shift » et d'un interrupteur PDV. Les autres boutons dont il dispose sont programmables de la même façon que le sont les boutons sur le Cyborg. Cependant, le Dash 2 dispose d'un second bouton « Shift » non labellisé, ou plutôt, l'un des boutons peut être configuré afin de devenir un second bouton « Shift », permettant ainsi à un autre ensemble de commandes d'être assigné au reste des caractéristiques du Dash. Le bouton pouvant être installé comme un bouton « Shift » est celui qui est situé dans le coin en bas à gauche de l'écran du Dash. Il s'agit du bouton E1.

Si vous avez la moindre question concernant cette version du logiciel Saitek Smart Technology (SST), merci de contacter votre support technique local, ou rendez-vous sur le forum utilisateurs de notre site web www.saitek.com.